# **MANUAL PARA MODIFICAR PUZLES TIPO JIGSAW CON** *GIMP*

gimo **Download Release Notes** Licencia Este programa es software libre. Puede redistribuirlo y/o modificarlo bajo los términos de la Licencia Pública General de GNU según se encuentra publicada por la Free Software Foundation, bien de la versión 2 de dicha Licencia o bien-(según su elección) de cualquier versión posterior. Este programa se distribuye con la esperanza de que sea útil, pero SIN NINGUNA GARANTÍA, incluso sin la garantía MERCANTIL implícita o singarantizar la ADECUACIÓN A UN PROPÓSITO PARTICULAR. Véase la Licencia Pública General de GNU para más detalles. Debería haber recibido una copia de la Licencia Pública General junto con este programa. Si no ha sido así, escriba a la Free Software Foundation, Inc., 59 Temple Place - Suite 330, Boston, MA 02111-1307, USA.

*GIMP* es un software libre que puedes descargar desde http://www.gimp.org/

En este manual veremos cómo diseñar las piezas de un puzle tipo *jigsaw*, que puedes realizar en una forma simple siguiendo los pasos que se describen a continuación:

#### **Paso 1. Selección de imagen**

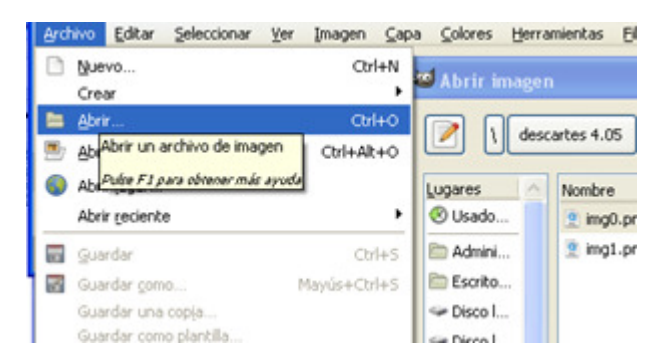

Abrimos la imagen que vamos a descomponer en la opción Archivo del menú

Hemos seleccionado una foto de la reunión de 2008 del grupo Descartes de España

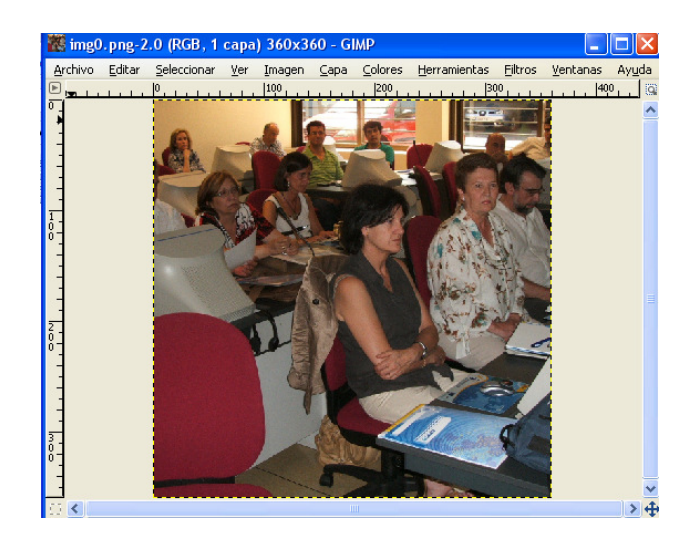

# **Paso 2. Las capas del GIMP**

Creamos un archivo nuevo. La idea es generar dos capas: una con la imagen y otra con las piezas del puzle.

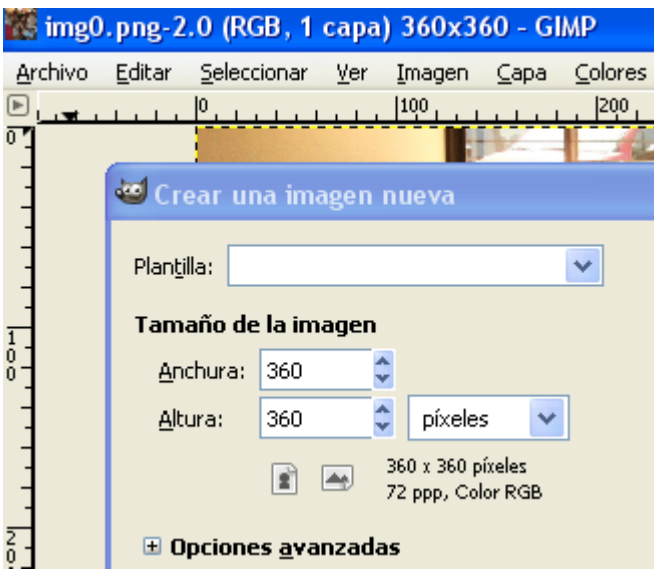

Por defecto, el archivo nuevo toma el tamaño de la imagen seleccionada, que para nuestro caso es de 360x360 píxeles (ver manual de puzles). Hacemos clic en **Aceptar.**

#### **Paso 3. La capa del puzle.**

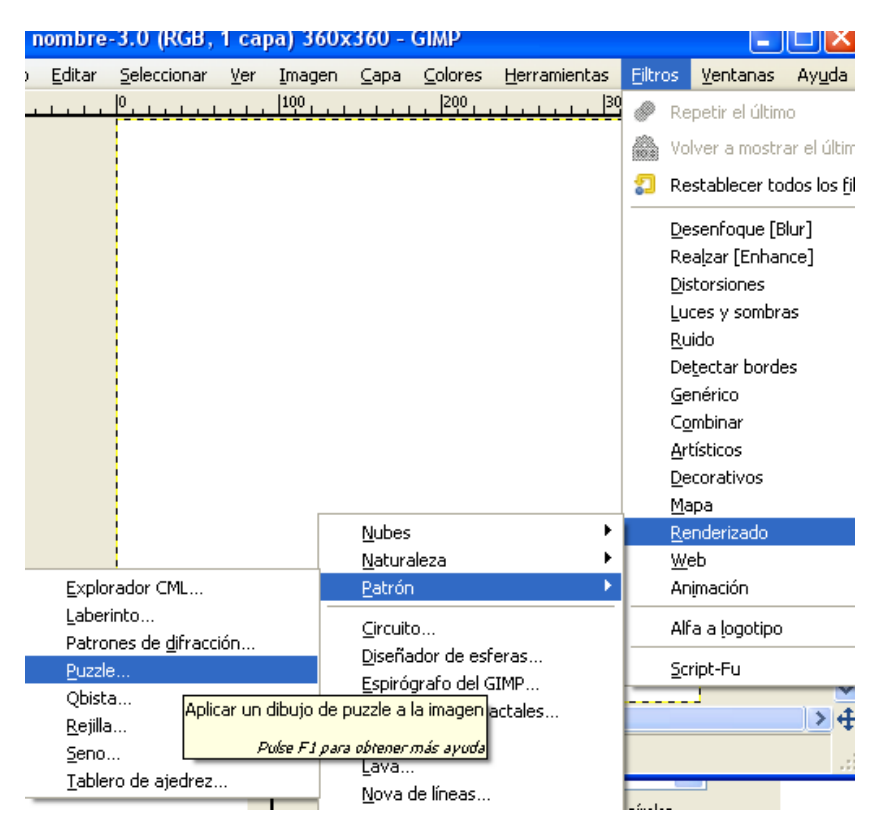

En la opción filtros seleccionamos **renderizado Patrón Puzzle**

Para nuestro rompecabezas, el número de piezas es 16 (4x4). La anchura del bisel la hemos dejado en cero (si se desea imprimir, es conveniente una anchura mayor). El estilo del puzle lo hemos dejado cuadrado. No obstante, uno de los puzles (ver el barco en la escena Descartes) tiene un diseño curvado para comparar los efectos.

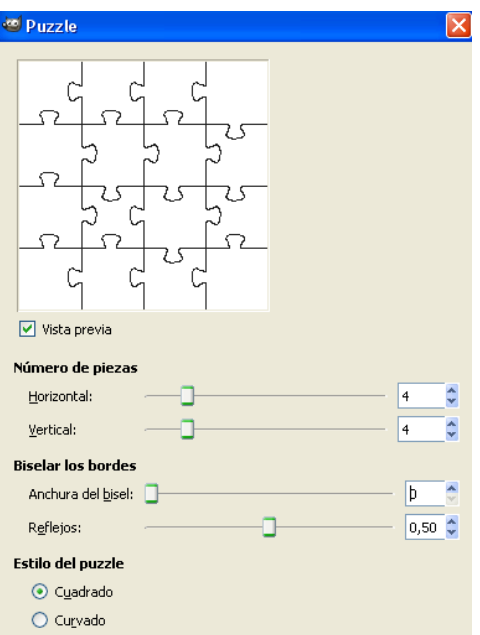

# **Paso 4. Las dos capas.**

En la opción Archivo seleccionamos **Abrir como capas**. Buscamos nuestra imagen y hacemos clic en **Aceptar**.

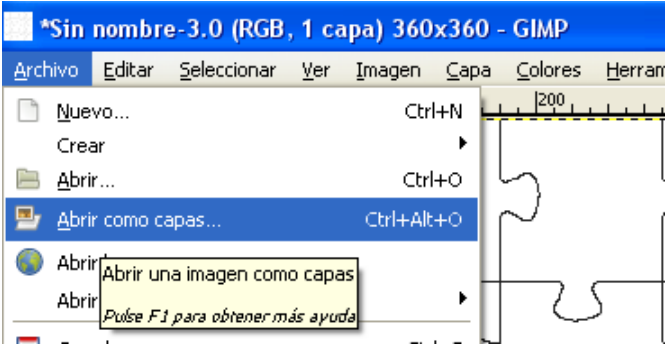

Observa que en nuestro trabajo aparece el siguiente título: **\*Sin nombre – 3.0 (RGB, 2 capas) 360x360**:

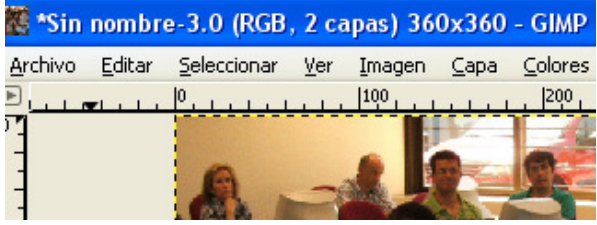

Si aún no está abierta la ventana de diálogos para **capas**, lo puedes hacer desde la opción **ventanas Diálogos empotrables capas.** 

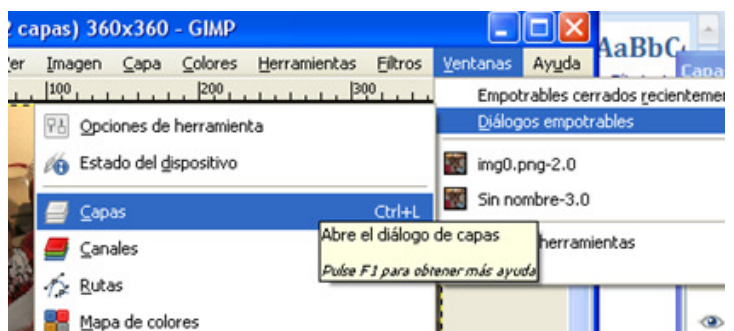

Te debe aparecer una ventana como la que se muestra en la imagen de la derecha. Observa que aparecen las dos capas, de no ser así, sigue la instrucción anterior.

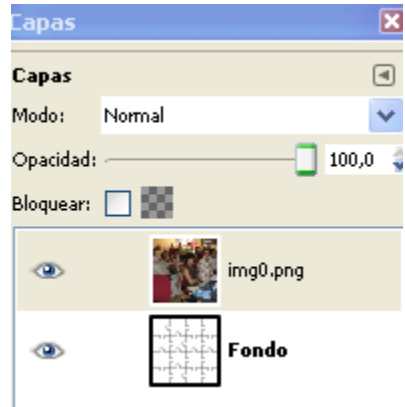

### **Paso 5. Activado de piezas.**

Aquí viene lo que nos interesa de todo este cuento:

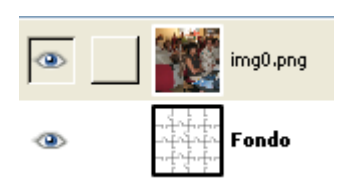

Haz clic en el ojo de la primera capa (la imagen), hasta que aparezca la capa del puzle o de Fondo (puedes hacerlo varias veces, sólo para practicar). Una vez aparezca nuestro puzle, haz clic sobre la imagen de fondo (ojo que no estoy diciendo que es en el ojo), de tal forma que quede resaltada la capa en un color azul.

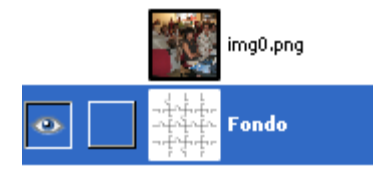

En la caja de herramientas hay una opción llamada **selección difusa** (En la imagen de la derecha, ver icono encerrado en el círculo rojo). Activamos esta opción.

Hacemos clic en nuestra primera pieza, que queda resaltado por un contorno a trazos:

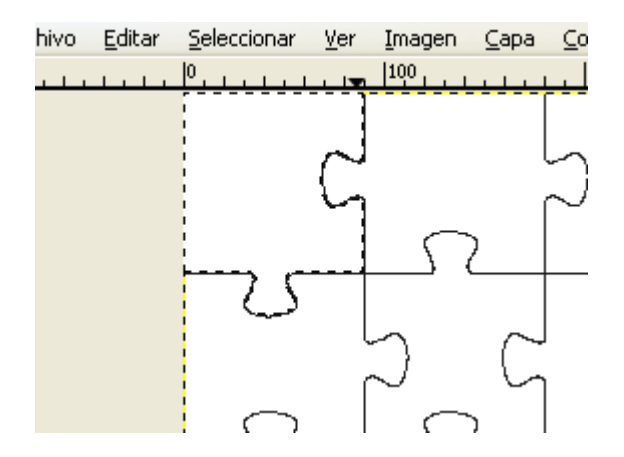

Luego, en la ventana de capas, hacemos clic en el ojo de la imagen, de tal forma que observarás la primera pieza de la imagen:

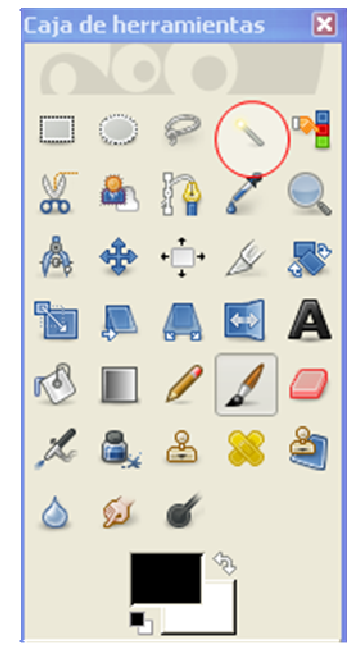

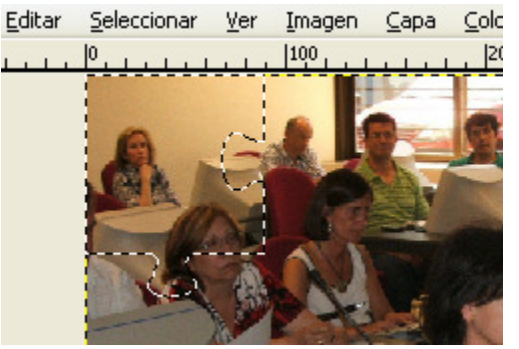

Finalmente, copiamos esta pieza al portapapeles así: i) haciendo clic en **Copia visible** de la opción Editar del menú, o ii) presionando **Mayús+Ctrl+C**.

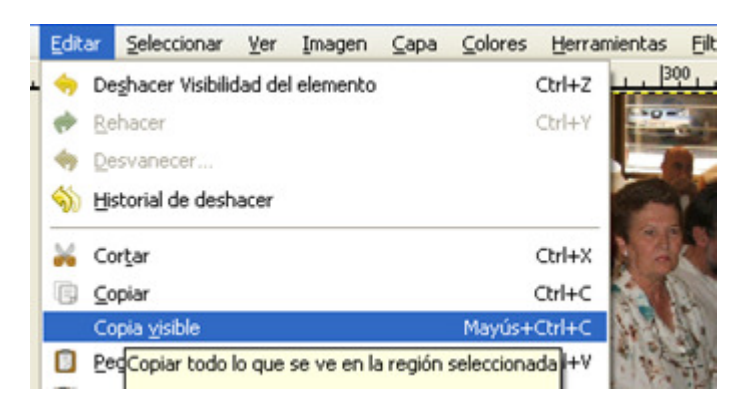

Nosotros hemos usado la opción del atajo del teclado, copiando las piezas a una diapositiva de PowerPoint:

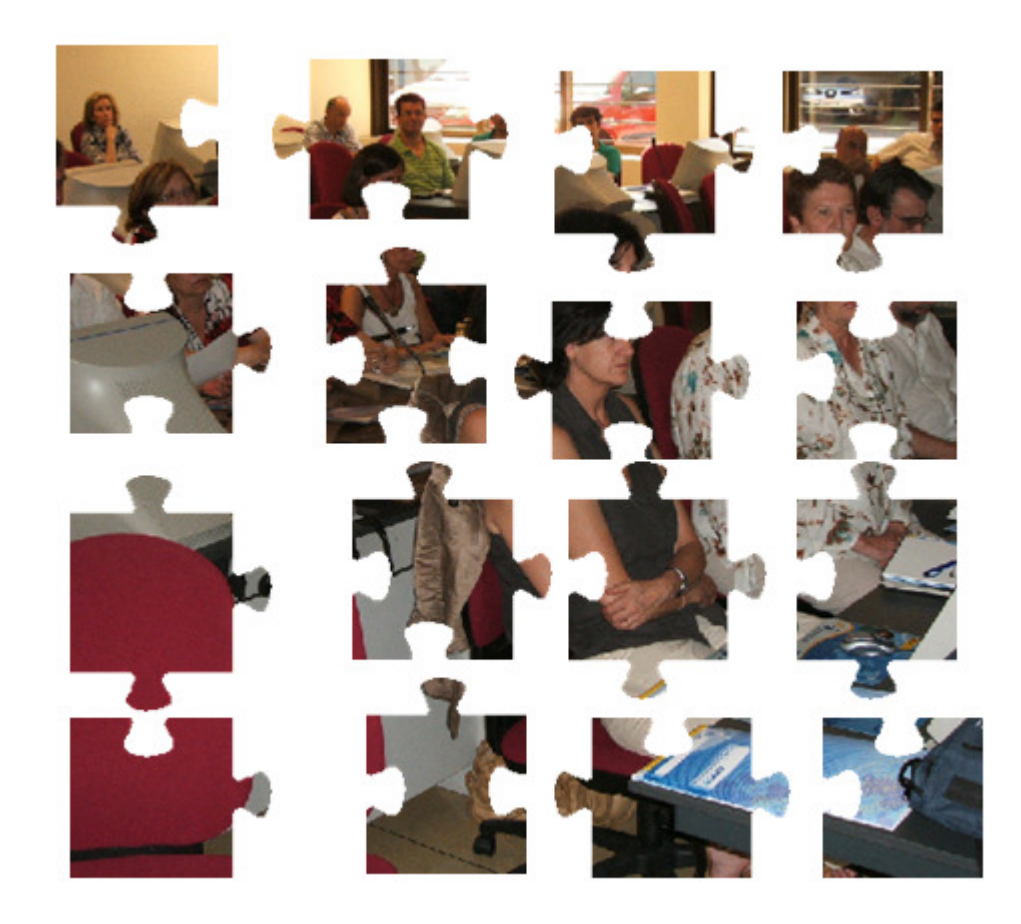

Luego guardamos cada una de ellas en formato *png* y en la carpeta correspondiente (ver manual para puzles) con los nombres que se observan en la siguiente imagen:

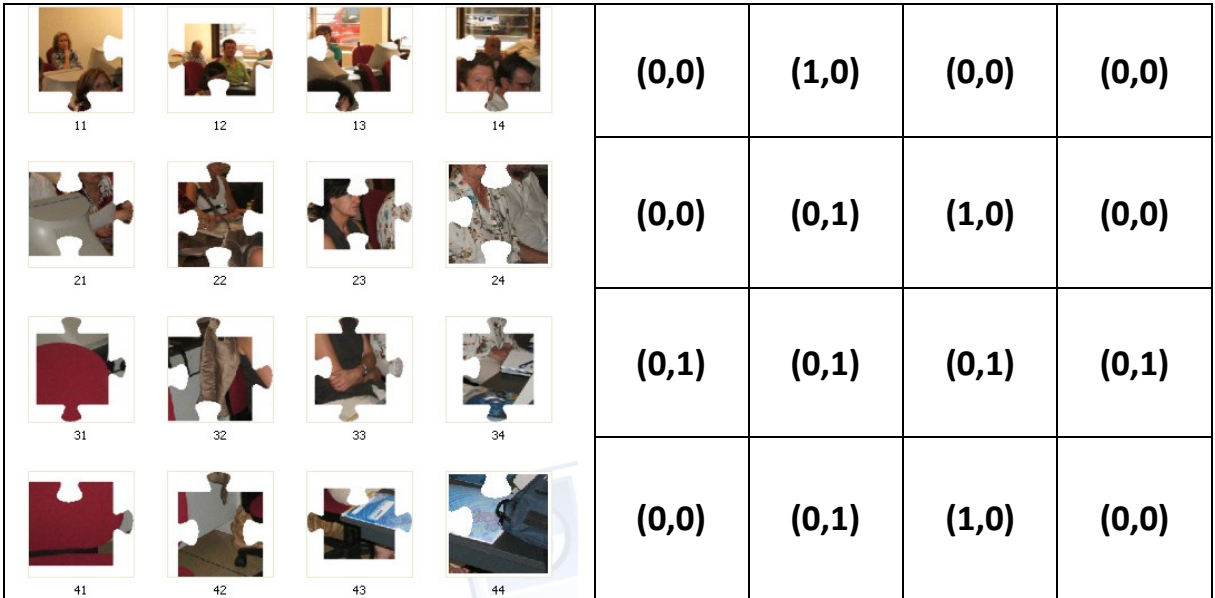

### **Paso 6. Ficheros de pestañas**.

El puzle final es similar al puzle tipo 4 de 16 piezas (ver manual para puzles), al que le hemos añadido dos ficheros adicionales: **cx.txt** que consta de 16 datos por cada imagen, 1 si hay pestaña al lado izquierdo de la pieza y cero en caso contario (ver tabla anterior); **cy.txt** que consta de 16 datos por cada imagen, 1 si hay pestaña en la parte superior de la pieza y cero en caso contrario.

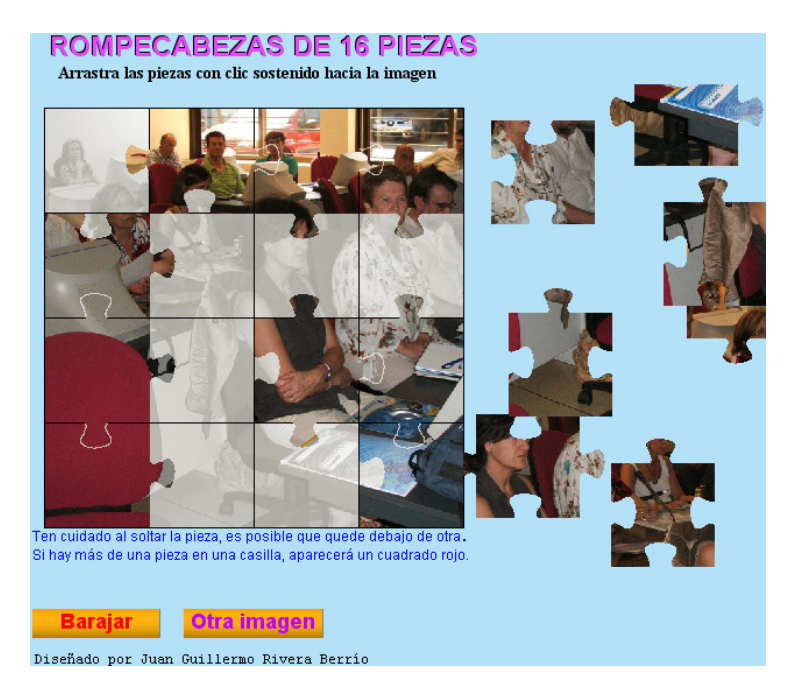

ESOS ES TODO

Juan Gmo.